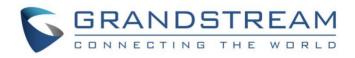

# Grandstream Networks, Inc.

GVC3200/GVC3202 How-to Guide:

Synchronize & Schedule Meetings with Google Calendar

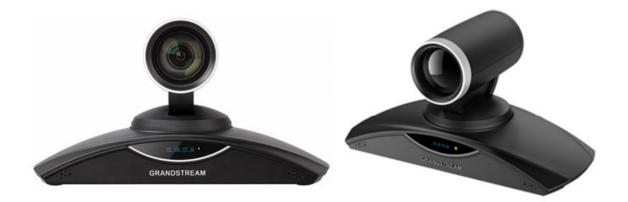

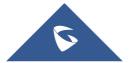

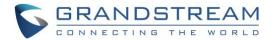

### **Table of Contents**

| DOCUMENT PURPOSE                                                    | 2   |
|---------------------------------------------------------------------|-----|
| WELCOME                                                             | 3   |
| SYNC GOOGLE ACCOUNT WITH GVC3200/GVC3202                            | 4   |
| SCHEDULE MEETINGS WITH GOOGLE CALENDAR                              | 8   |
| Schedule Meetings via Google Calendar Application or from a browser | 8   |
| Schedule Meeting from GVC3200/GVC3202 Schedule Application          | 9   |
| Notifications and Email invitations                                 | .10 |

## **Table of Figures**

| .4  |
|-----|
| .5  |
| .5  |
| .6  |
| .6  |
| .7  |
| . 8 |
| .9  |
| 10  |
| 11  |
| 11  |
| 12  |
| 12  |
|     |

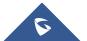

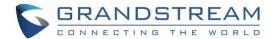

### **DOCUMENT PURPOSE**

This document will help to learn how to synchronize your GVC3200/GVC3202 with Google accounts, and schedule meetings via Google Calendar.

To learn the basic and advanced functions of the GVC3200/GVC3202, please visit <u>http://www.grandstream.com/support</u> to download the latest GVC3200/GVC3202 User and Administration Guides.

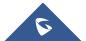

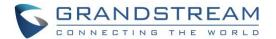

### WELCOME

Thank you for purchasing Grandstream GVC3200/GVC3202 Android<sup>™</sup> Video Conferencing System.

GVC3200/GVC3202 is a ground-breaking solution that offers small-to-medium businesses a revolutionary video conferencing system with unprecedented flexibility and the power of support for multiple popular video conferencing protocols and platforms right out of the box. The GVC3200/GVC3202 supports Grandstream's robust IPVideoTalk cloud platform for plug and play video conferencing while also being interoperable with any 3rd party SIP/H.323 video conferencing platform - thus offering a great option to expand or implement a 3rd party platform. Additionally, since it is based on Android<sup>™</sup> 4.4, the GVC3200/GVC3202 offers full access to all video conferencing apps in the Google Play<sup>™</sup> Store.

The GVC3200/GVC3202 sports an innovative, patent-pending embedded MCU that supports conferencing with local mixing between SIP/H.323 and 3<sup>rd</sup> party Android applications (e.g. Skype, Hangouts...):

- The GVC3200 supports 9-way conferencing with local mixing between SIP/H.323.
- The GVC3202 supports 3-way conferencing with local mixing between SIP/H.323.

In comparison to Grandstream's GVC3200, the GVC3202 offers a slightly lower capacity option for businesses looking for up to 3-way video-conferencing and support for up to 2 Full HD monitors.

The GVC3200/GVC3202 eliminates the traditional barriers to video conferencing and sets a new bar for business-class video conferencing solutions by offering industry-leading flexibility, interoperability, system compatibility, application richness and ease of use.

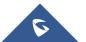

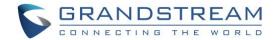

### **SYNC GOOGLE ACCOUNT WITH GVC3200/GVC3202**

To add and sync a Google account with GVC3200/GVC3202, users need first to install Google PlayStore, please follow the below steps:

1. Access GVC3200/GVC3202 LCD menu->Applications->GS Market.

| 192.168 | .5.200 ( 🔕 GV | /C3200 (2010)      |                 |                    |              |                  | )9:45 |
|---------|---------------|--------------------|-----------------|--------------------|--------------|------------------|-------|
|         | Applicatio    | ns                 |                 |                    |              |                  |       |
|         |               |                    |                 |                    |              |                  |       |
|         | <b>%</b>      |                    |                 | <b>E</b>           | <b>**</b>    |                  |       |
|         | Call          | Camera             | Contacts        | Schedule           | Call History | Voice Mail       |       |
|         | Settings      | Recording          | GS Market       | Browser            | File Manager | Downloads        | •     |
|         | Backup        | <b>H</b> Diagnosis | Setup<br>Wizard | Google<br>Settings | IPVideoTalk  | LDAP<br>Contacts |       |

Figure 1: Applications Menu

2. Select Google Play, and press the blue button 🔲 on the remote control to download and install it.

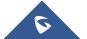

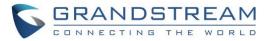

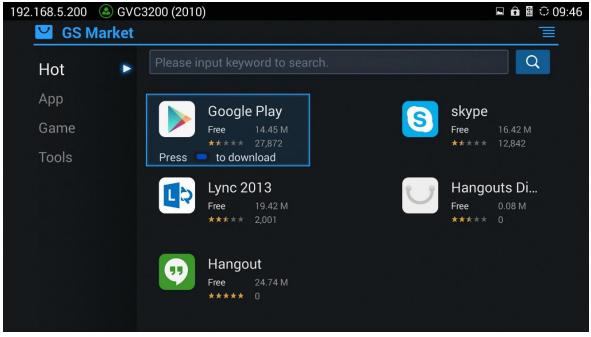

Figure 2: Install Google Play

3. Open Google Playstore, and sign in using a valid Google Account.

| 192.168. | 5.200 💩 GVC3200 (2010)                                      | ⊾ 🔒 🗟 ۞ 09:48 |
|----------|-------------------------------------------------------------|---------------|
|          | Add a Google Account                                        |               |
|          | Do you want to add an existing account or create a new one? |               |
|          |                                                             |               |
|          |                                                             |               |
|          |                                                             |               |
|          |                                                             |               |
|          |                                                             |               |
|          |                                                             | Existing      |
|          |                                                             |               |

Figure 3: Add a Google Account

4. Once the account is successfully authenticated and added via Google PlayStore, users have the possibility to sync and associate the account with Schedule Application or also add another Google Account.

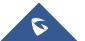

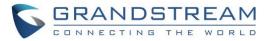

| 192.168.5.200 💩 G |                  |                 |                 |              |                  |   |
|-------------------|------------------|-----------------|-----------------|--------------|------------------|---|
|                   |                  |                 |                 | <b>C2</b>    |                  |   |
| Call              | Camera           | Contacts        | Schedule        | Call History | Voice Mail       |   |
| Settings          | Recording        | GS Market       | Browser         | File Manager | Downloads        | • |
| Backup            | <b>Diagnosis</b> | Setup<br>Wizard | <b>Settings</b> | IPVideoTalk  | LDAP<br>Contacts |   |

Figure 4: Schedule Application

5. Users need to access Schedule Settings to link the account with Schedule app, and define synchronization intervals, please click on , and choose Settings.

| 192.168.5.200 🕓 GVC3200                                                                                                    | 0 (2010)         | 🖬 🛱 🛱 🗘 09:52  |
|----------------------------------------------------------------------------------------------------|------------------|----------------|
| 🛍 Schedule                                                                                                    | 📞 Start confer 😐 | Edit confere   |
| 에 가 가장한 것이 이 가 가지만 것이다.<br>같은 것은 것은 것이 것은 것이 같은 것이다. 등 것이다.                                                                                                    | No schedule      | New conference |
| , i che (, 2000 grow de 2010)<br>References de la companya de la companya de la companya de la companya de la companya de la companya de la comp<br>References de la companya de la companya de la companya de la companya de la companya de la companya de la comp | No schedule      |                |
|                                                                                                    |                  |                |
|                                                                                                    |                  |                |
|                                                                                                    |                  |                |
|                                                                                                    |                  |                |
|                                                                                                    |                  |                |
|                                                                                                    |                  |                |
|                                                                                                    |                  |                |
| l ' neu ll' d' l'un l' l'' de l'étaite.<br>L'étaite de la company de la company de la company de la company de la                                                                                                    |                  |                |
|                                                                                                    |                  |                |
|                                                                                                    |                  |                |

Figure 5: Access Settings

6. Choose Synchronous interval, so the Schedule app can sync periodically with the associated Google accounts for events like scheduled meetings via Google Calendar.

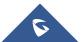

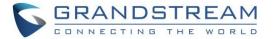

| 192. | .168.5.200 🕓 IPVideoTalk (8200061)                                                                                                    |                                                                 |               |                   | I 🛯 ≎ 09:53 |
|------|----------------------------------------------------------------------------------------------------|-----------------------------------------------------------------|---------------|-------------------|-------------|
|      | Schedule settings                                                                                                    | Add account                                                     | Save          | Cancel            |             |
|      | Google account                                                                                                    |                                                                 |               |                   |             |
|      | gxv32xx@gmail.com                                                                                                    |                                                                 |               |                   |             |
|      | Synchronous interval                                                                                                    |                                                                 | Every 5 m     | iins              | 4           |
|      | Note: If you add a meeting via accessir<br>"Where" option and meeting members i<br>of "Number <email><account>", the nur<br/>are separated by an English semicolon<br/>1000<test@gmail.com><sip>;8100000-</sip></test@gmail.com></account></email> | info in "Description"<br>nber is required whi<br>. For example: | option. Pleas | se confirm to the | format      |

Figure 6: Schedule Settings

Now the GVC3200/GVC3202 is successfully synchronized with Google account, and can host or be invited to meetings via Google Calendar.

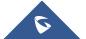

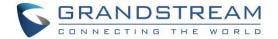

### **SCHEDULE MEETINGS WITH GOOGLE CALENDAR**

#### Schedule Meetings via Google Calendar Application or from a browser

To schedule meeting using Google Calendar and then be synced on GVC3200/GVC3202 schedule application, please follow the below steps:

- 1. When creating a new event in Google Calendar, please enter "GVC" in "Where" option.
- Then enter meeting members in "Description" option. The meeting members should be in the format: *Number<Email><Account>*. "*Number*" is required while the other two fields are optional. Multiple meeting members need to be separated by semi-colon in English input method. For example:

#### 1000<test@gmail.com><SIP>;8100000<IPVideoTalk>;1001

| Google        | Search Calendar                                                                                                    | <b>~</b> α                                           | GXV32XX 🏭 🔕 🤇 | G |
|---------------|----------------------------------------------------------------------------------------------------|------------------------------------------------------|---------------|---|
| 4             | SAVE Discard                                                                                                    |                                                      |               |   |
| Support Me    | eting                                                                                                    |                                                      |               |   |
| 5/12/2016     | 8:45am to 10:00am 5/12/2016 Time zone                                                                                                    |                                                      |               |   |
| 🔲 All day 🔲 I | Repeat                                                                                                    |                                                      |               |   |
| Event details | Find a time                                                                                                    |                                                      |               |   |
| Where         | GVC                                                                                                    | Add guests                                           |               |   |
|               | Add video call                                                                                                    | gvc320x@gmail.com Add                                |               |   |
| Calendar      | GXV32XX Test ▼                                                                                                    | Click the 1 icons below to mark as optional.         |               |   |
| Description   | 2009 <gsnucmmonitor@gmail.com>&lt;2010&gt;;11002<gvc320x@gmail.com>&lt;2010&gt;</gvc320x@gmail.com></gsnucmmonitor@gmail.com>                                                        | Guests                                               |               |   |
|               |                                                                                                    | Yes: 0, Maybe: 0, No: 0, Awaiting: 0  GXV32XX Test × |               |   |
| Attachment    | Add attachment                                                                                                    | gsnucmmonitor@gmail.com                              |               |   |
| Event color   |                                                                                                    | Suggested times                                      |               |   |
|               | Email V 30 minutes V ×                                                                                                    | Guests can                                           |               |   |
|               | Notification <b>v</b> 10 minutes <b>v</b> ×                                                                                                    | ☐ modify event ♂ invite others                       |               |   |
|               | Add a notification                                                                                                    | ✓ see guest list                                     |               |   |
| Show me as    | Available O Busy                                                                                                    |                                                      |               |   |
| Visibility    | Calendar default      Public      Private                                                                                                    |                                                      |               |   |
|               | By default this event will follow the sharing settings of this calendar: event details will be visible to anyone who<br>can see details of other events in this calendar. Learn more |                                                      |               |   |
|               |                                                                                                    |                                                      |               |   |
|               |                                                                                                    |                                                      |               |   |
|               |                                                                                                    |                                                      |               |   |
|               |                                                                                                    |                                                      |               |   |

Figure 7: Creating a Meeting via Google Calendar

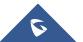

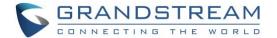

#### Schedule Meeting from GVC3200/GVC3202 Schedule Application

Users may also schedule meeting on GVC3200/GVC3202 and it will synced automatically with Google Calendar:

1. On GVC3200/GVC3202 LCD Screen -> Schedule. Press 
To create a new conference.

| 192.168.5.201   801 (1801)                   |                          | 😍 ± 🖬               | 🔒 📣 🗠 📓 🗘 03:37 |
|----------------------------------------------|--------------------------|---------------------|-----------------|
| 📸 Schedule                                   | 📞 Start confer 🛑 Invited | 🗕 Edit confere 📃 Ne | w confere       |
|                                              | No schedule              | Ne                  | ew conference   |
|                                              | No schedule              |                     | vited           |
|                                              |                          | Re                  | fresh           |
|                                              |                          | Se                  | ttings          |
|                                              |                          |                     |                 |
|                                              |                          |                     |                 |
|                                              |                          |                     |                 |
|                                              |                          |                     |                 |
| 경제 (16) ~~~~~~~~~~~~~~~~~~~~~~~~~~~~~~~~~~~~ |                          |                     |                 |
|                                              |                          |                     |                 |
|                                              |                          |                     |                 |
|                                              |                          |                     |                 |

Figure 8: Create New Conference

2. Select the Google account as the "Related Account", click on next to member to invite participants from contact's list, and fill up other details(Subject, Start/End Time...), then click on to schedule the meeting. The created conference will be synced up in Google Calendar.

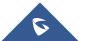

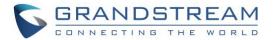

| 192.168.5.201   (1801)                                      | 🖬 🧐 ± 🗗 📣 🗠 🖩 🗘 03:40   |
|-------------------------------------------------------------|-------------------------|
| 🧏 New conference 😑 👄                                        | Save Cancel 📃           |
| Related account                                             | gsnucmmonitor@g ▲       |
| Subject                                                     | Support meeting         |
| Members                                                     | GVC320x Team, gxv32xx 🕂 |
| Start time                                                  | 2016-05-20 03:50        |
| End time                                                    | 2016-05-20 04:50        |
| Remind time                                                 | 10 Minutes in advance 🗸 |
| Auto join conference for scheduled members without PIN code |                         |
| PIN code                                                    | 0-10 digits             |
| Repeat                                                      | One-time event          |
| Email                                                       |                         |
| GVC320x Team                                                | gvc320x@gmail.com       |
| gxv32xx                                                     | gxv32xx@gmail.com       |

Figure 9: New Conference example

**Note:** Users can also schedule meetings from Web Interface -> Contacts -> Schedule, same as Schedule application on LCD screen.

#### **Notifications and Email invitations**

Host and Participants can receive email invitation, a prompt notification will also prompt on GVC3200/GVC3202 Host.

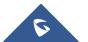

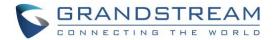

| 192.168.5.200   (8) IPVideoTalk (8) | 8200061)                                                          | 🥸 ± 🖬 🖻 🛱 🗘 13:13 |
|-------------------------------------|-------------------------------------------------------------------|-------------------|
|                                     | Prompt<br>Schedule "Support Meeting" will<br>start in 10 minutes. |                   |
|                                     | ОК                                                                |                   |
|                                     |                                                                   |                   |

Figure 10: Notification on GVC3200/GVC3202 LCD Menu

Schedule application will be synced after the synchronous interval, and will show the upcoming meetings.

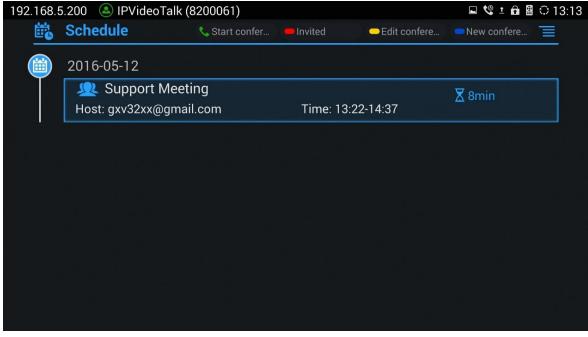

#### Figure 11: GVC3200/GVC3202 Host

Select the meeting to view its details.

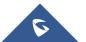

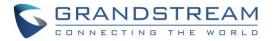

| 192.168.5 | 5.200 🕓 IPVideo | alk (8200061)              |                                |                | 🖬 📽 ± 🖻 🖺 🗘 13:16 |
|-----------|-----------------|----------------------------|--------------------------------|----------------|-------------------|
|           | Schedule        |                            |                                | 🛑 Edit confere |                   |
|           | 2016-05-12      |                            |                                |                |                   |
|           | Lost: gxv32xx@  | leeting<br>Details         |                                | 0.14-27        |                   |
|           |                 | Subject<br>PIN code        | : Support Meet<br>:            | ing            |                   |
|           |                 | Host<br>Time               | : gxv32xx@gma<br>: 13:22-14:37 | ail.com        |                   |
|           |                 | <b>Members (2)</b><br>2009 |                                | Status         |                   |
|           |                 | 11002                      |                                | 1              |                   |
|           |                 |                            |                                |                |                   |
|           |                 |                            |                                |                |                   |
|           |                 |                            |                                |                |                   |

Figure 12: Meeting Details

If the linked account with GVC3200/GVC3202 is being invited as participant users need to click on red button to switch between Host and Invited schedule menus.

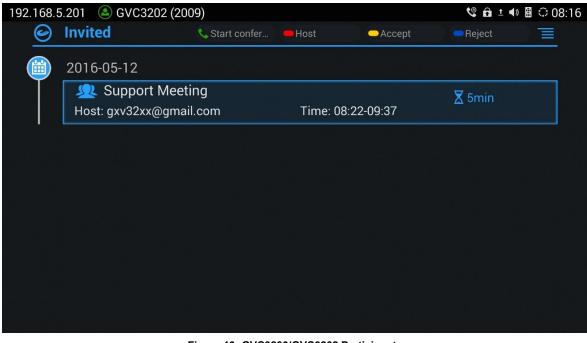

Figure 13: GVC3200/GVC3202 Participants

\*Android is a Registered Trademark of Google, Inc.

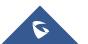